## **FOOD SERVICE MANAGEMENT**

These instructions will walk you through how to manage your family's Food Service account and make payments accordingly!

First, log in to your user account. From there, select the orange fork and knife Food Service Icon:

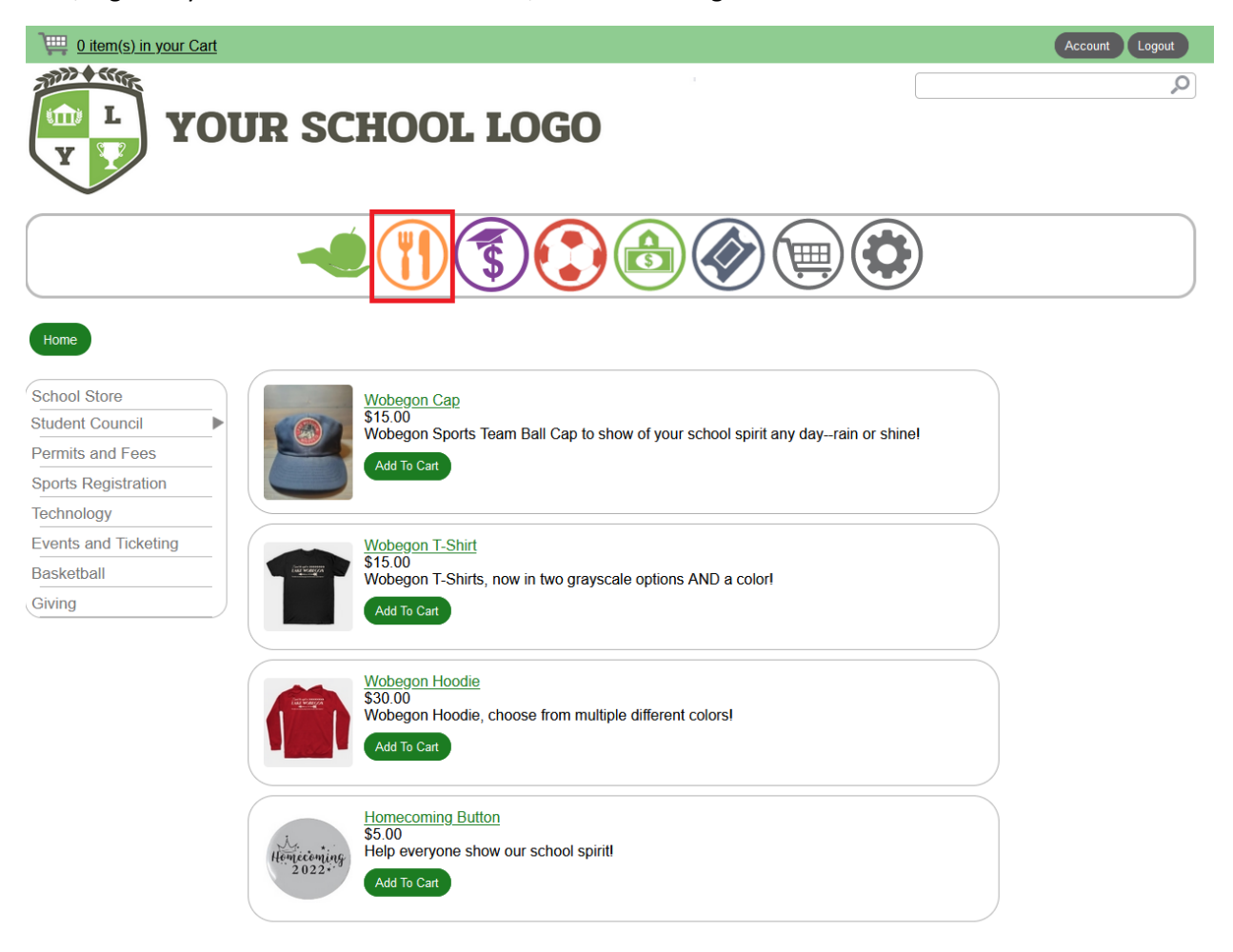

This will bring you to your school's Food Service module. You have the ability to add funds and go to user management pages to make appropriate adjustments as needed:

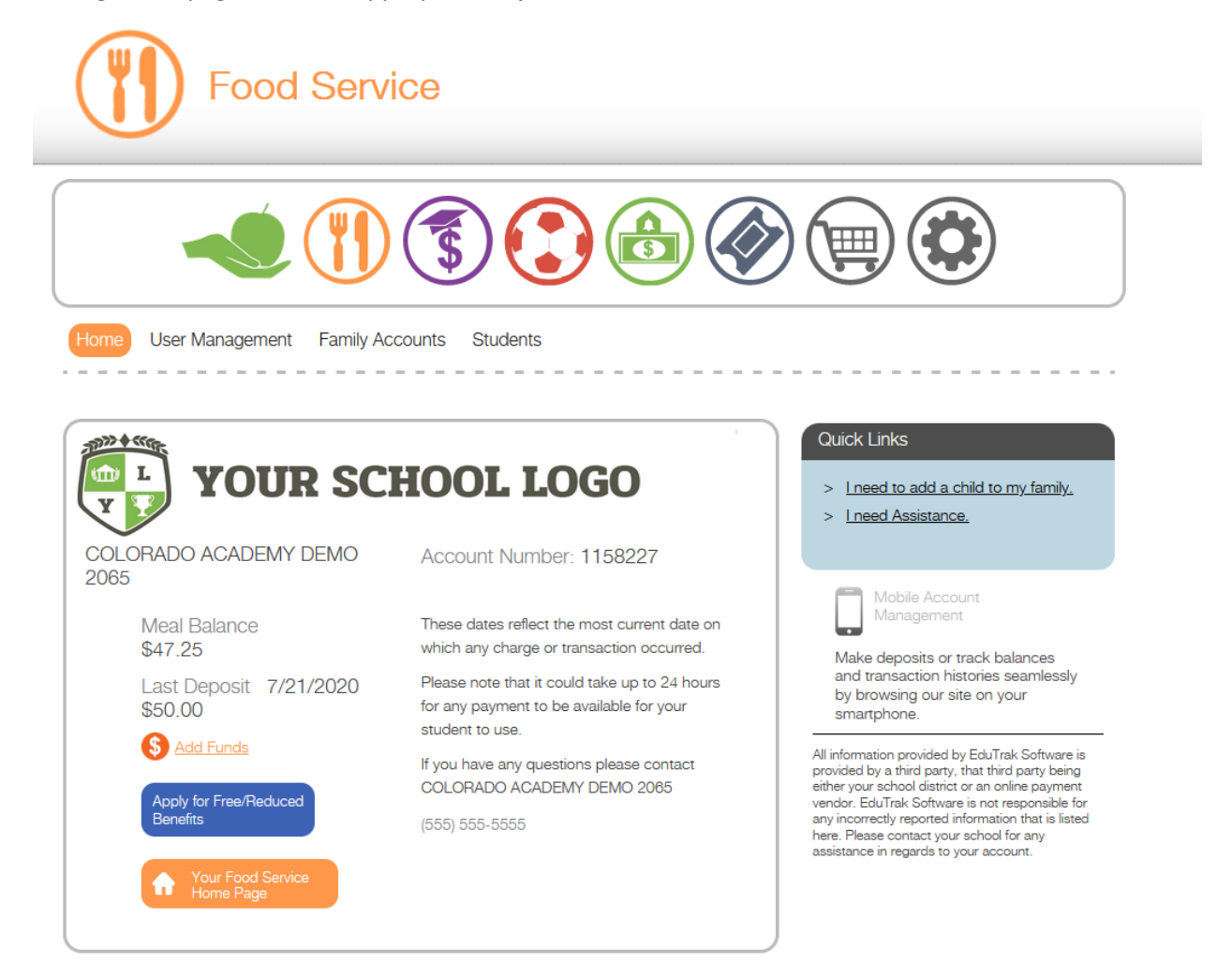

If you would like to set an auto-refill payment, go to "Family Accounts" and select "Auto-Refill Options":

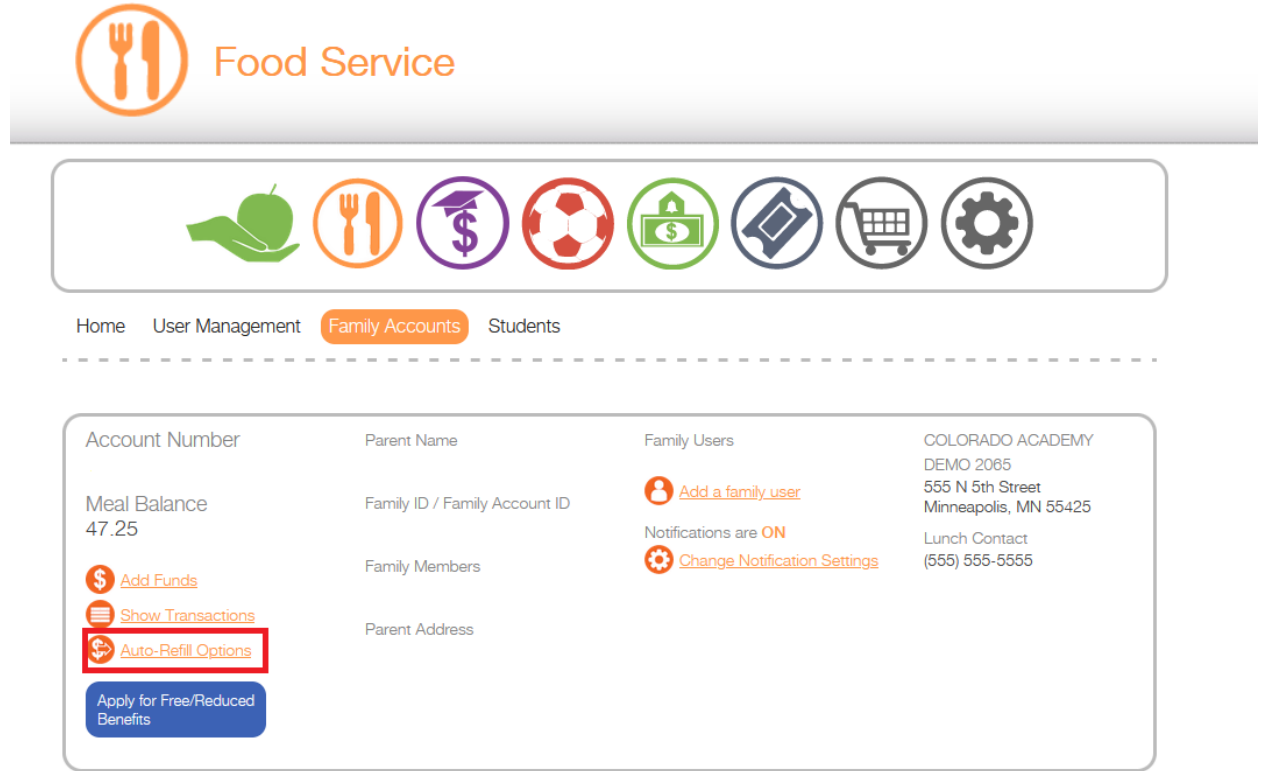

You will need to enable auto-refill by selecting the box at the top. The descriptions for "Refill Amount" and "Low Balance Threshold" are marked below. Once those have been set, select the checkbox to agree to the terms of auto-refill. Finally, select "Save Refill Preferences":

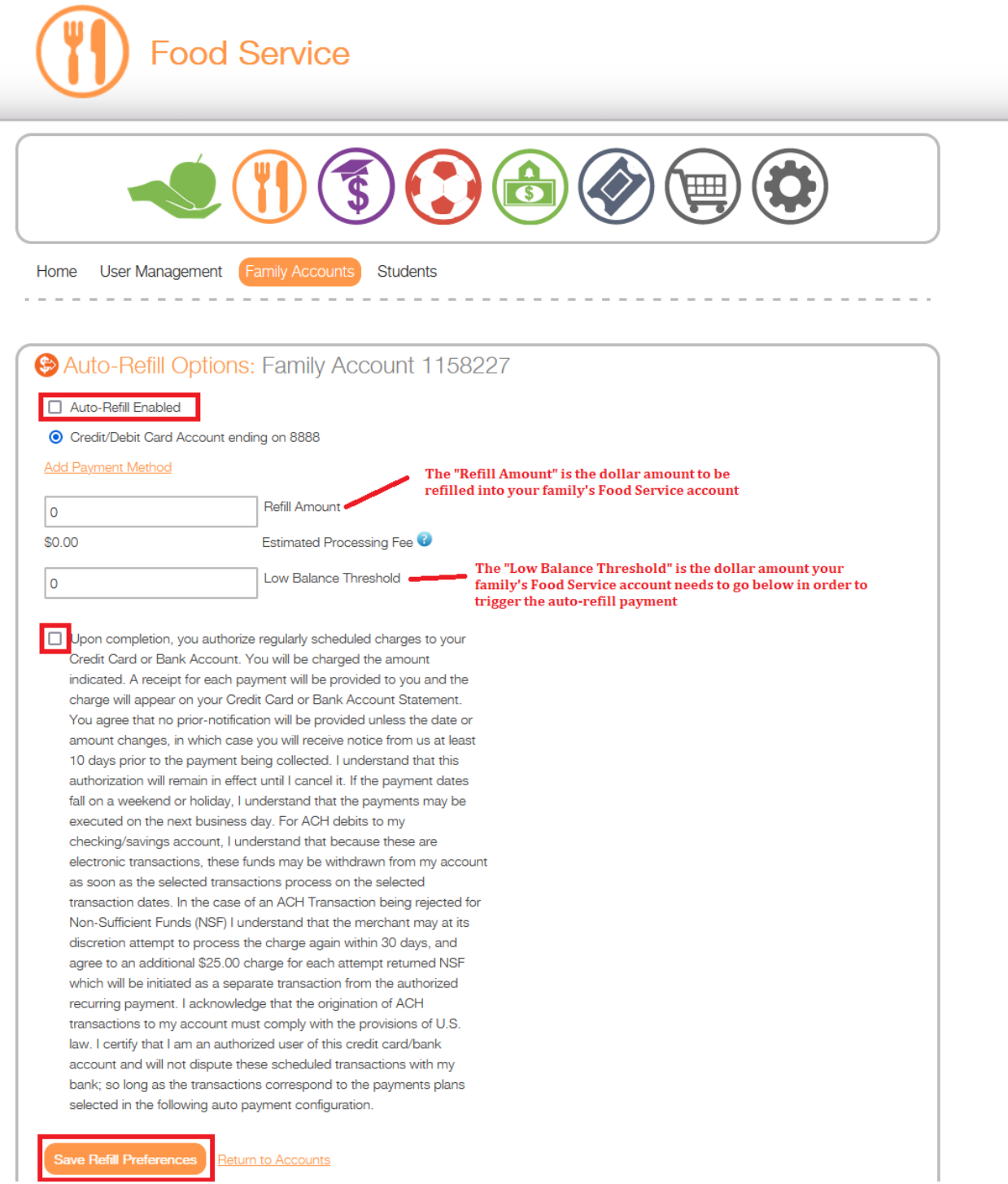

In order to simply add funds to your Food Service account, at the homepage of the Food Service module, select "Add Funds"

*NOTE: You can return to the Food Service page at any time by selecting the fork and knife icon*:

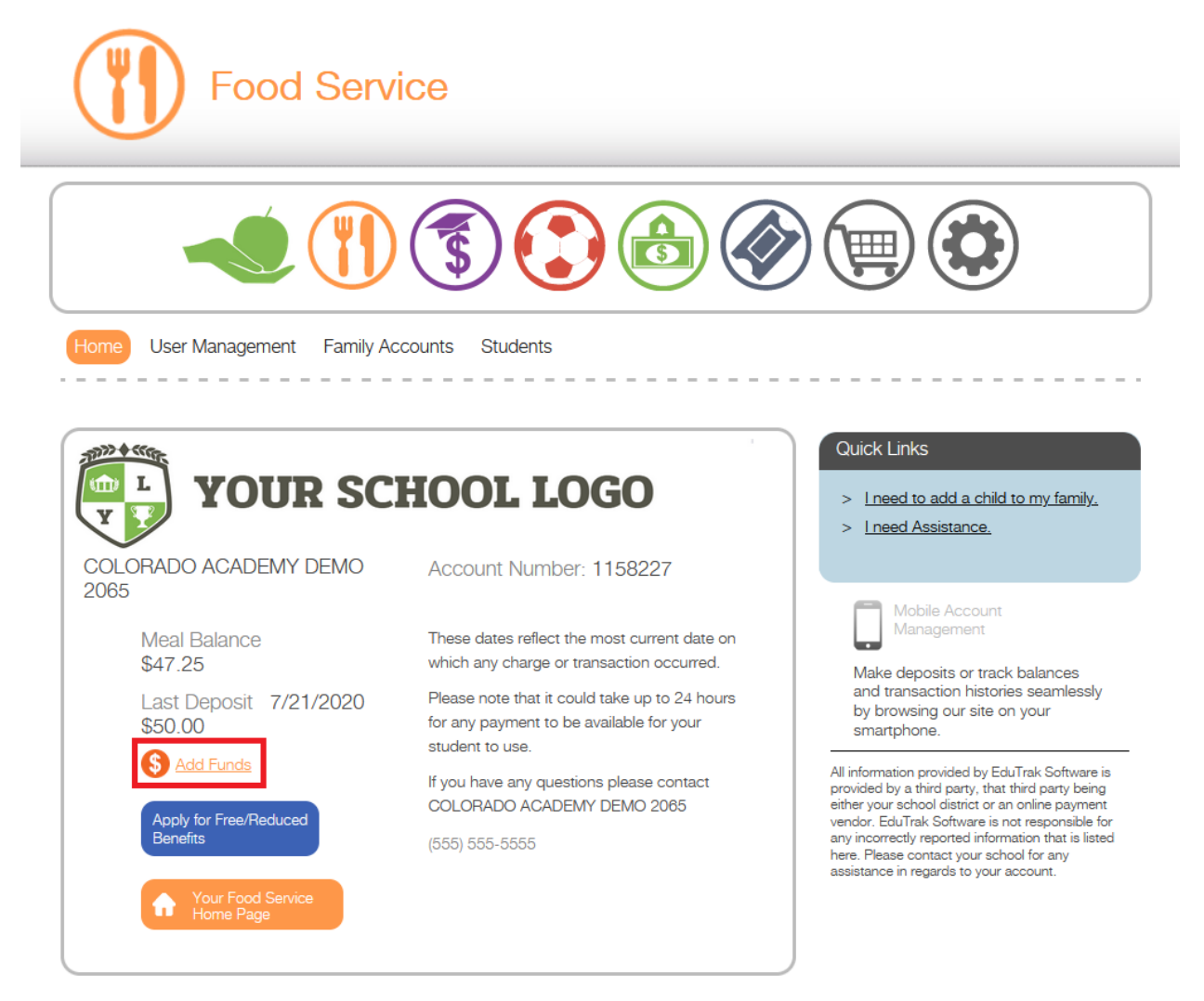

From there, enter the amount you would like to add to the food service account and select "Checkout":

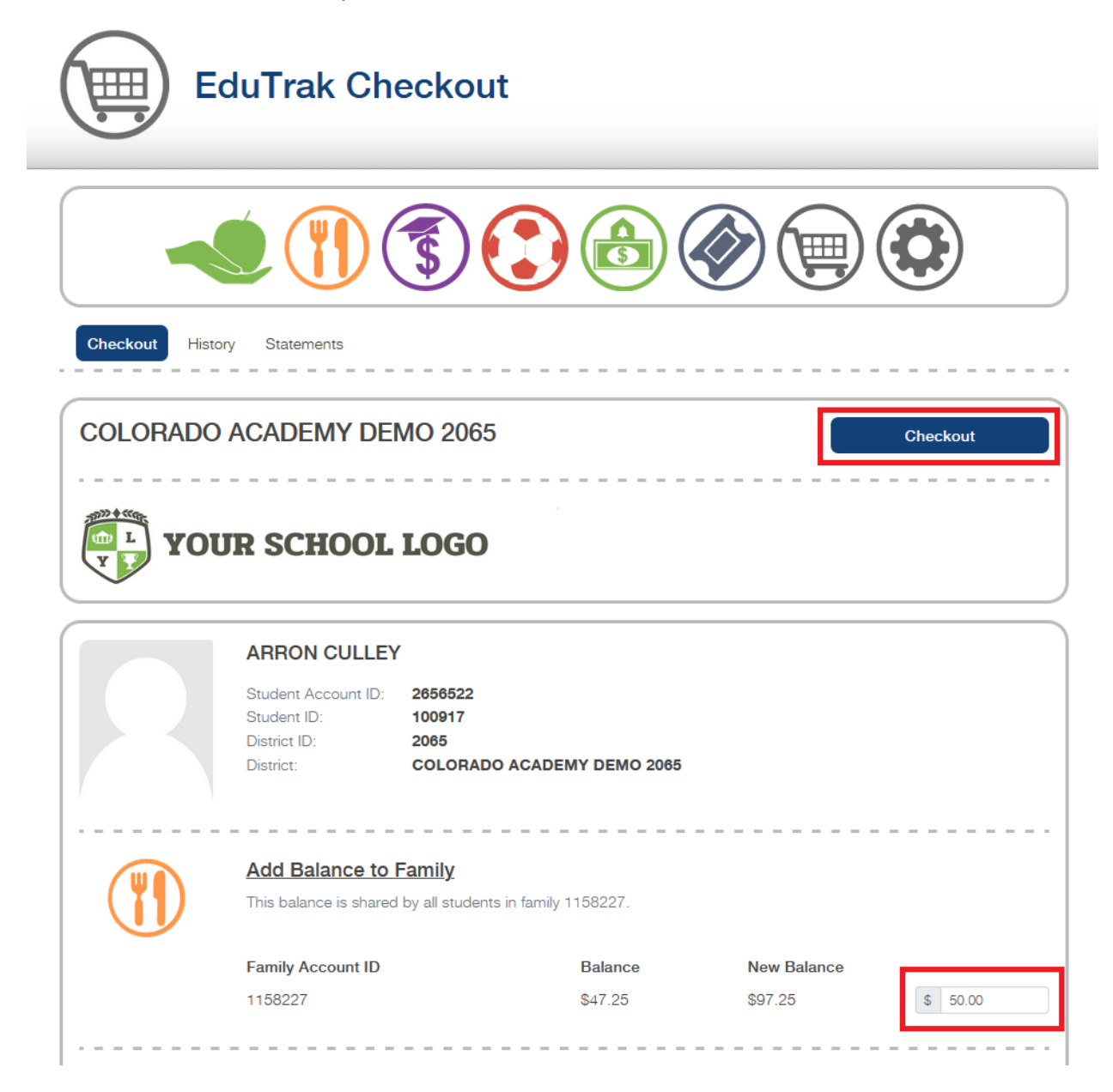

You will be prompted to confirm one more time in order to complete your payment:

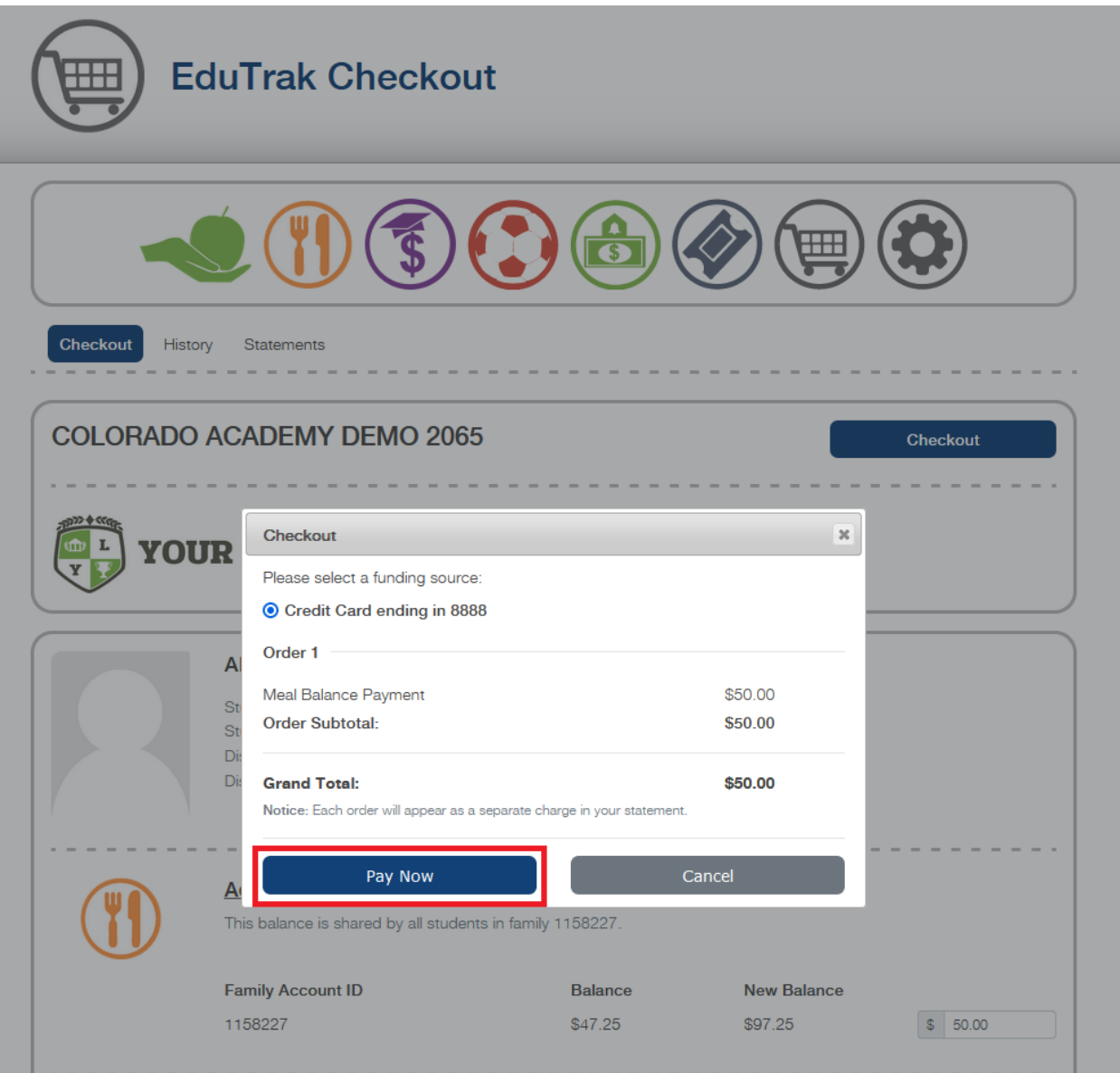

Once payment has been completed, you will receive an email receipt with the information surrounding your recent payment to your family's Food Service account:

## Receipt for Order #1324556

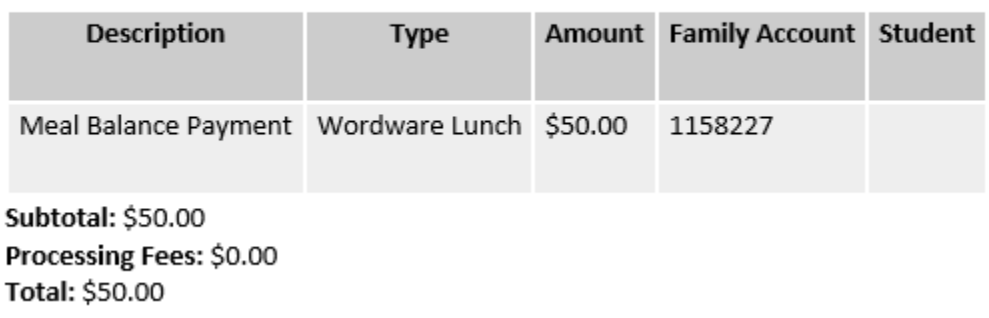